**Quick Reference Sheet**

**SIMS** 

**Profiles**

**Creating Profiles**

# **Entering Comments Using List Entry**

To enter comments for individual pupil/students the **Status** of the reporting session must be **Active** and unlocked. These settings can be checked via **Focus | Profiles | Session Manager**.

- 1. Select **Focus | Profiles | Data Entry | List Entry** to display the **List Entry** browser.
- 2. Navigate through **All Sessions** displayed in the navigation tree to locate the required reporting session.
- 3. Highlight the group on which you wish to work.
- 4. In the right-hand panel, highlight the pupil/student whose profile you wish to edit and click the **Open** button to display the **List Entry Details** page.
- 5. Select a comment's check box to add that comment to the pupil/student's profile you are working on.

*NOTE: If a comment contains an embedded result and a valid result does not exist, the embedded link is replaced with a blank. Unless this omission is rectified, the blank is visible in the final report.*

6. Enter free text, if required, in the **Comment Editor** panel.

*NOTE: Free text editing of comments in the* **Comment Editor** *panel is available only if the* **Allow Inline editing** *option has been selected in Session Manager.*

7. To remove a comment from the profile, deselect its check box.

To reflect the deletion in the **Comment Editor** panel, click the **Refresh** button.

- 8. Repeat this process for the other sections in this and any other area.
- 9. Click the **Save** button to save the changes.
- 10. Enter comments for another pupil/student in the group by clicking the **Previous** or **Next** buttons, or by clicking the **Browser** button and selecting a different pupil/student from the list.

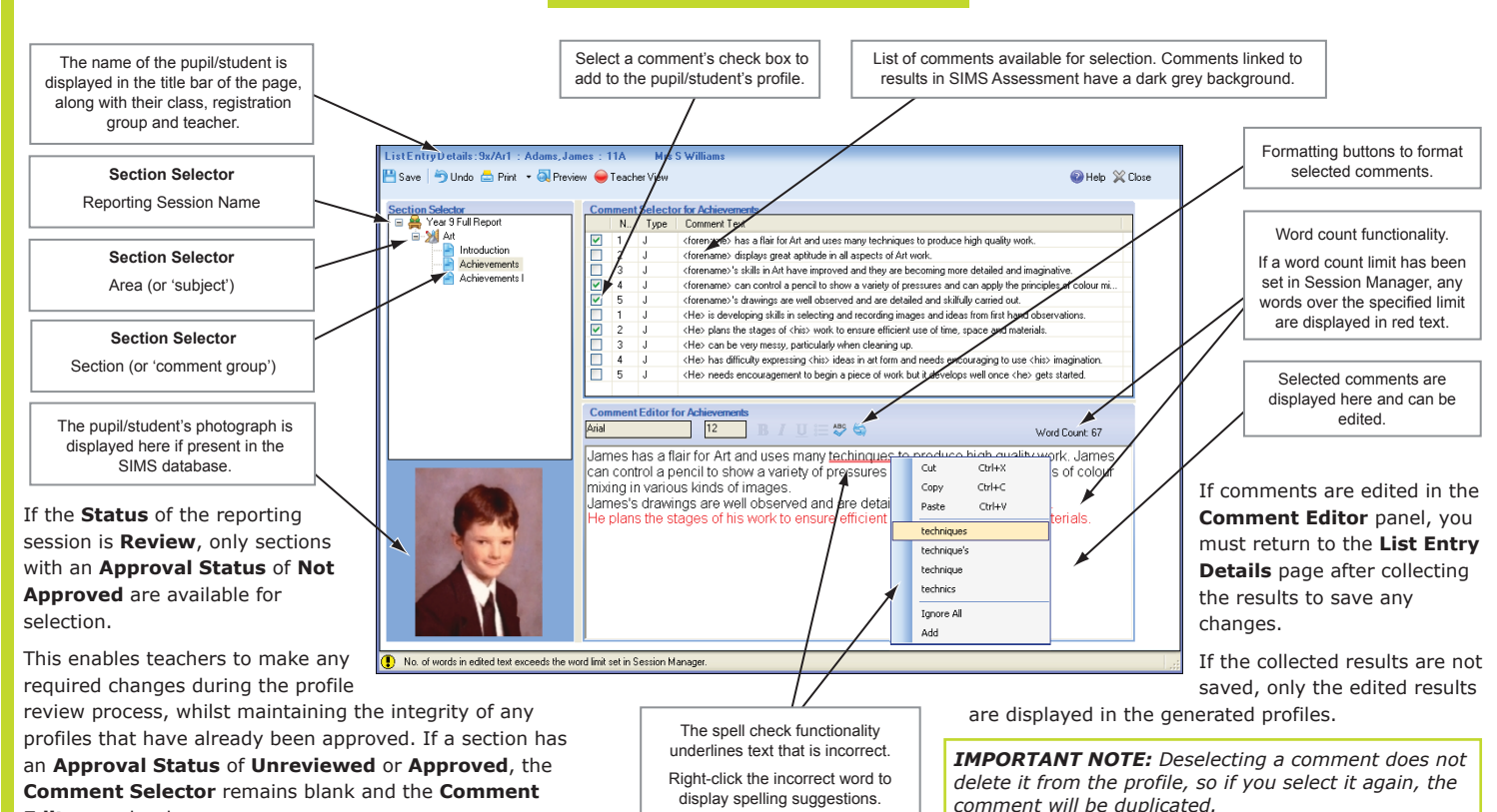

**The List Entry Details Page**

**Editor** read-only.

# **Entering Comments Using Grid Entry**

- 1. Select **Focus | Profiles | Data Entry | Grid Entry** to display the **Grid Entry** browser.
- 2. Locate the required pupil/student (see steps *2* to *4* in the entering *Comments Using List Entry* section).
- 3. Enter the number of the required comment(s) for each **Section**.
- 4. Click the **Save** button to save the changes.
- **Cursor** keys move the cursor around the grid.
- **Tab** keys move to the next cell.
- **Shift & Tab** moves the cursor to the previous cell.
- **Enter** key moves to the first empty cell of the next row.
- **Section** letter moves to the first empty cell in that Section.
- **Delete** or **Backspace** keys deletes the content of the cell.

# **Entering Comments Using an OMR**

- 1. Select **Focus | Profiles | Session Manager** to display **Find Session** browser.
- 2. Open the required session.
- 3. Select **Data Entry Sheet Printing** from the **Print** drop-down list on the toolbar to display the **Data Entry Sheet Printing** wizard.
- 4. Complete the wizard and click the **Finish** button on the last page to display the data entry sheets in Microsoft® Word, from where they can be printed.
- 5. Enter comment codes on the data entry sheets.
- 6. With the completed OMR data entry sheets to hand, select **Focus | Profiles | Data Entry | OMR Entry** to display the **OMR** wizard.

The wizard guides you through the process of entering the data.

**Quick Reference Sheet**

# **Profiles**

**Creating Profiles**

## **The Profile Template**

When the profile template is previewed in Microsoft® Word, the Profiles toolbar is displayed.

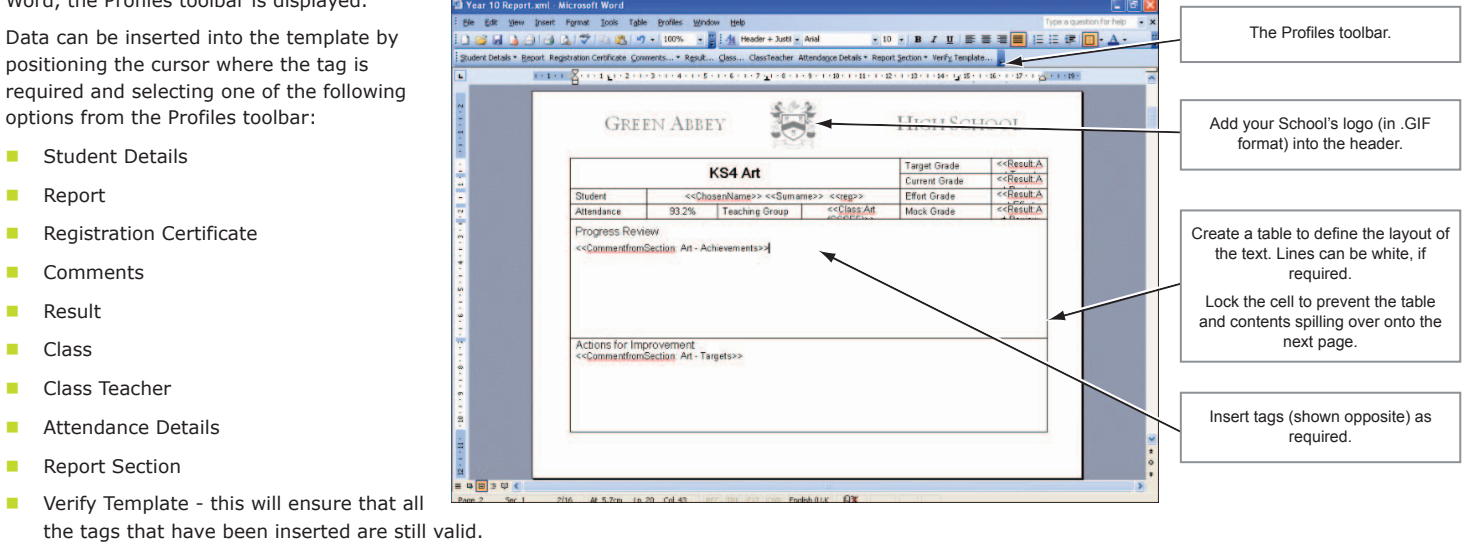

# **Selecting Profiles to Generate, View, Print or Export**

- 1. Select **Focus | Profiles | Student Profiles** to display the **Find Session** browser, then enter the required search parameters. Alternatively, click the **Search** button or press **Enter** without entering any search parameters to display a list of available reporting sessions.
- 2. Highlight the required reporting session then click the **Open** button to display the **Student Profile Detail** page.
- 3. Select the **Membership Period** by clicking the appropriate **Calendar** buttons and selecting the dates.

*NOTE: Membership dates cannot be edited when the Students with comment selections check box is selected.*

- 4. For printing only, select the **Order** in which the selected profiles will be printed from the drop-down list.
- 5. Indicate the appropriate **Year Group**, **Registration Group**, **Course** or **House** by expanding the navigation tree then selecting the appropriate check box(es). Alternatively, select the **Students with comment selections** check box to view all pupil/students with recorded comments.
- 6. Select the required pupil/student(s) from the list.

*NOTE: If the Refresh List button is inadvertently clicked when the Students with comment selections check box is selected, all pupil/student selections are cleared. To repopulate the lower panel, deselect the check box and select it again.*

7. Click the **Generate**, **Print**, **Edit**, **View** or **Export** button, as required. The procedure now differs depending on the button clicked.

**Generating Profiles**

#### *Generation must be performed first.*

The profiles for the selected pupil/students are generated immediately. Click the **Cancel** button to stop the process, if required. When the process is complete, the **Student Profile Detail** page is displayed. The profiles can now be printed, edited, viewed or exported, as required.

#### **Printing Profiles**

The profiles for the selected pupil/students are printed immediately. If required, click the **Cancel** button to stop the process.

### **Viewing Profiles**

The first of the selected pupil/student's profiles is opened in Microsoft® Word. If required, click the **Cancel** button to stop the process.

#### **Exporting Profiles**

- 1. Navigate to the location to which you wish to export, or click the **Make New Folder** button then enter a folder name and press **Enter**.
- 2. Click the **OK** button. The **Export Details** log is displayed when the export is complete. Click the **Close** button to return to the **Student Profile Detail** page.

# **Design Tips**

- **The Template** design dictates the **Comment Bank** design. The **Comment Bank** provides the tags to use in the template.
- **The first group of comments in a section should include the Forename** field.
- **Deselect the Allow Formatting** check box in Session Manager if you do not want staff to change the font, etc.
- **E** Select the **Force Spell Check** check box to force a spell check on saving of **List Entry Details**.
- Select the **Ignore courses with no entries** check box to remove from the report any sections where there are no comments.
- If you enter a reference for a comment that has not yet been defined, you are warned that the comment does not exist in the comment bank. You are then given the opportunity to retain the entry.
- Use the **Word Count** feature to specify the maximum length of a comment. Excess words are displayed in red (but not printed).
- **Enter any additional text to personalise profiles.**
- Select **Warn if Unapproved sections exist** to display a warning when profiles are printed, if any of the areas associated with the reporting session have not been approved.

# **CAPITA**

Capita SIMS, Franklin Court, Priory Business Park, Cardington, Bedfordshire MK44 3JZ Tel: 01234 838080 Fax: 01234 832036 Email: sales@capita.co.uk Web: www.capita-cs.co.uk © Capita Business Services Ltd 2012. All rights reserved. No part of this publication may be reproduced, photocopied, stored on a retrieval system, translated or transmitted without the express written consent of the publisher.

This guide is based on the version of the software (7.144) in use at the time of publication.